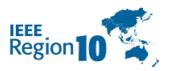

# **IEEE Region 10 Event Funding Portal**

## User Guide

IEEE Region 10 Event Funding Portal is an integrated comprehensive management service that consolidate multiple events in Region 10 and enables OUs to view and submit proposals for R10 events which are organized and led by multiple R10 Chairs, at any given time.

#### **Table of Contents**

| Main Page        | 2  |
|------------------|----|
| Articles         | 3  |
| Contact          | 3  |
| Register         | 3  |
| Login            | 4  |
| Profile Settings | 4  |
| Submission       | 6  |
| Feedback         | 14 |

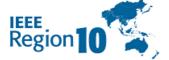

## Main Page

Where it all starts. You can access it via <a href="https://events.ieeer10.org/">https://events.ieeer10.org/</a>

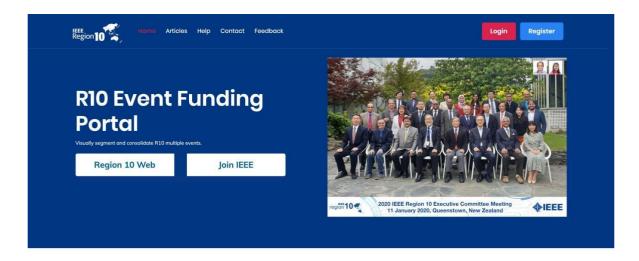

#### **Get Sponsorship For Your Events**

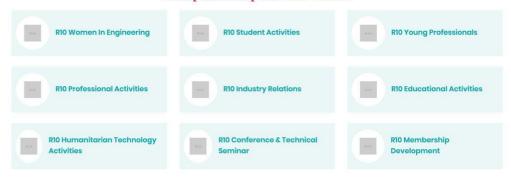

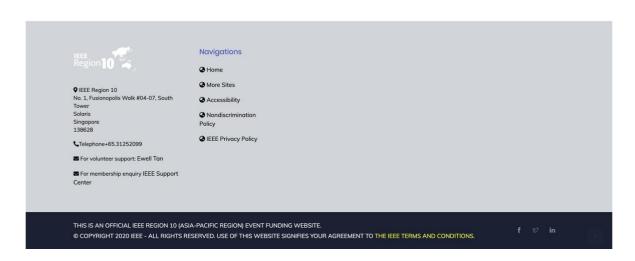

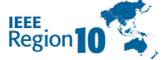

#### **Articles**

In this page, you can see all articles related to Events Submission. You can search the article by clicking on the "magnifying glass" icon. R10 Chairs will publish their guidelines in this menu.

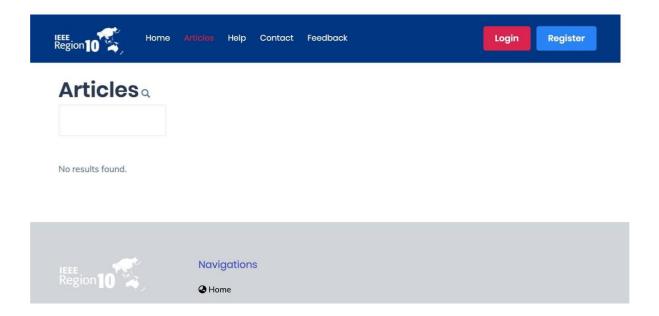

#### Contact

This link will redirect you to IEEE Region 10 main contact page. You can use the contact form to contact IEEE R10 website admin regarding Events Submission website, such as: make your user account "verified" or asking about your submission progress.

## Register

This page is used for registration purposes.

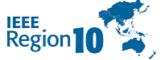

### Login

Click this menu to login to the website.

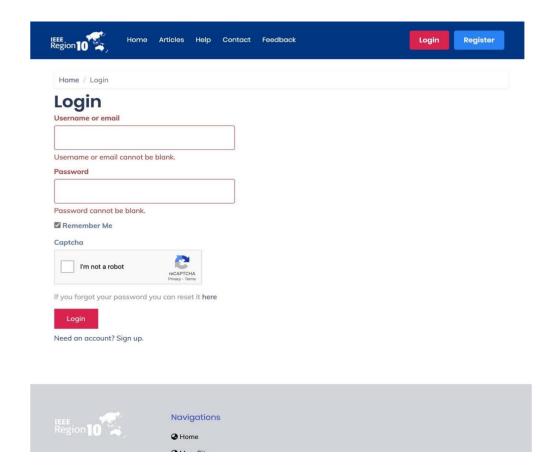

## **Profile Settings**

Can be accessed using this URL: <a href="https://events.ieeer10.org/user/default/index">https://events.ieeer10.org/user/default/index</a>
This page is used for managing your own profile such as photo, full name, IEEE Membership Number and IEEE Section. You can change your password via this page.

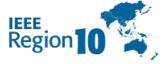

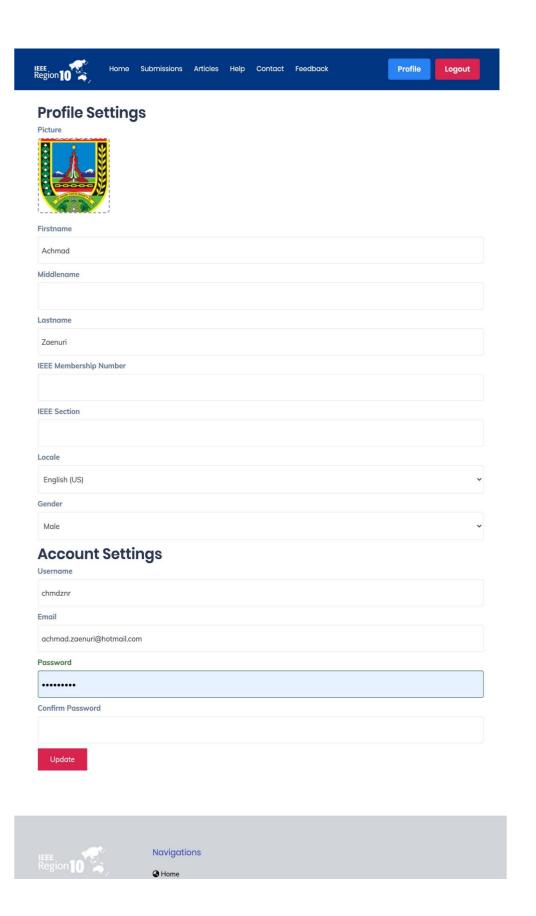

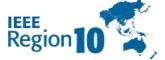

#### **Submission**

This menu will show up to you after successfully logged in to the website. In this page, you can manage your existing submission (editing, checking the status, claim request, etc.).

Note: only "verified" users are able to create a new submission.

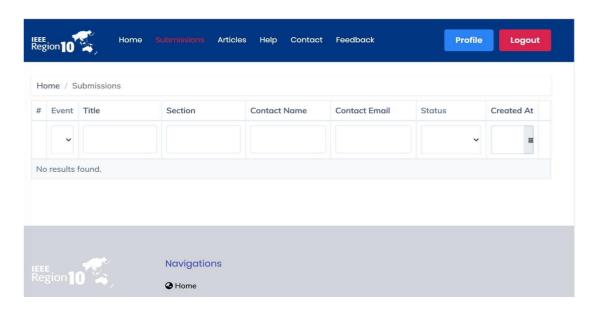

You can see lists of available "call for event" that accept submission in the frontpage. Click on one the available "call for event" and you may begin to submit your proposals.

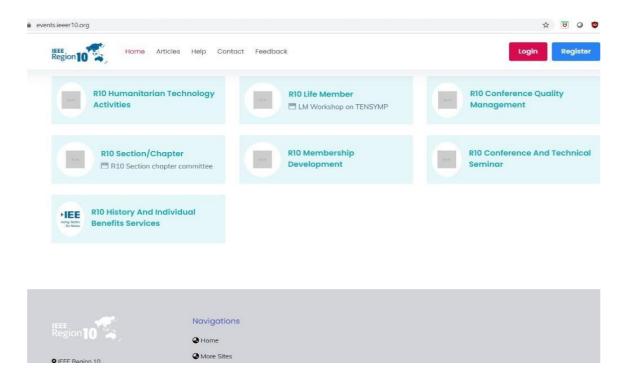

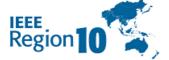

Example: You click on an event "LM Workshop on TENSYMP" provided by R10 Life Member. Then it will appear as in the screenshot below, the details of events. You can start submission by clicking "Submit Proposal".

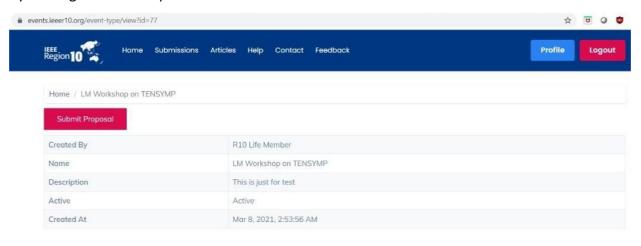

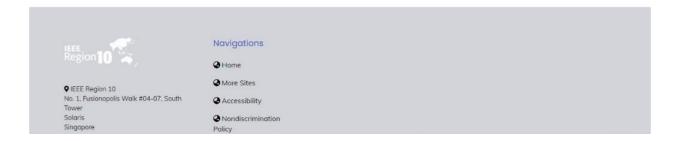

You can start writing the details of your proposal here.

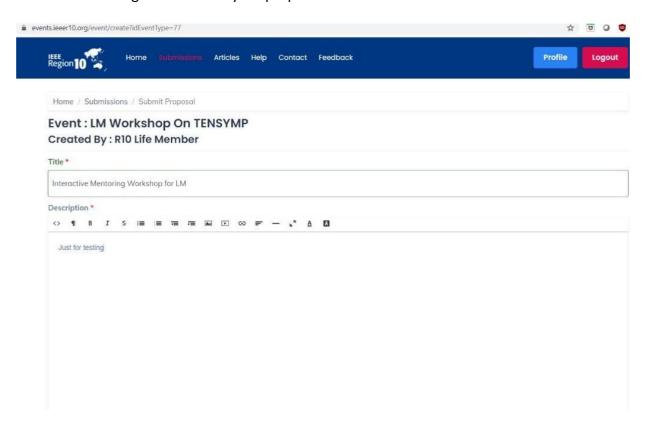

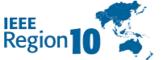

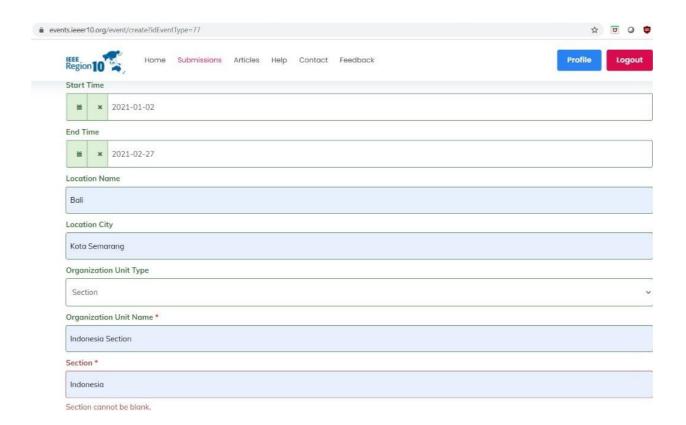

After entering the details of your submission, then click "Next" it will appear as the below screenshot. If you want to update your entry, you can click "Update".

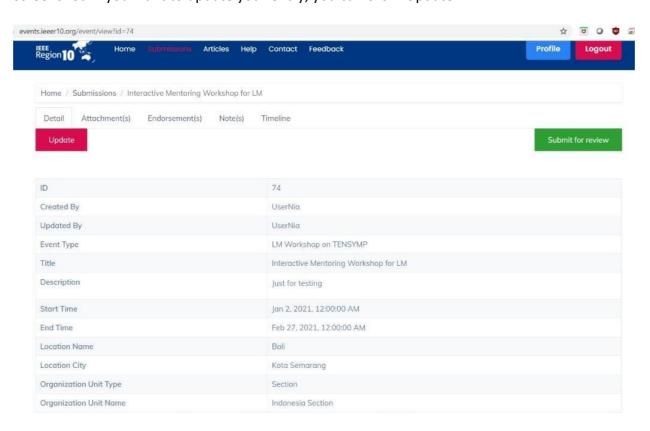

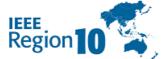

You can attach some required documents here, click "Create Event Attachment".

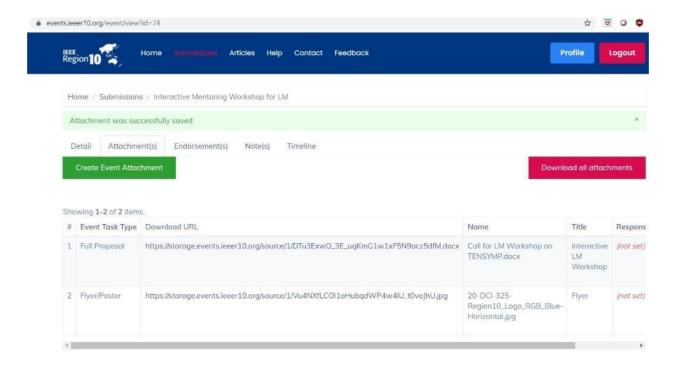

If the event needs an endorsement, you can click "Request Endorsement"

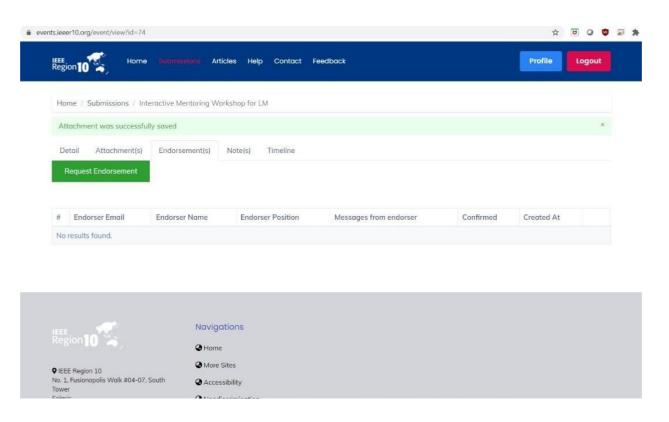

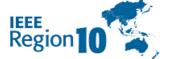

Type the endorser's email address, so that this endorsement will go to the endorser's email.

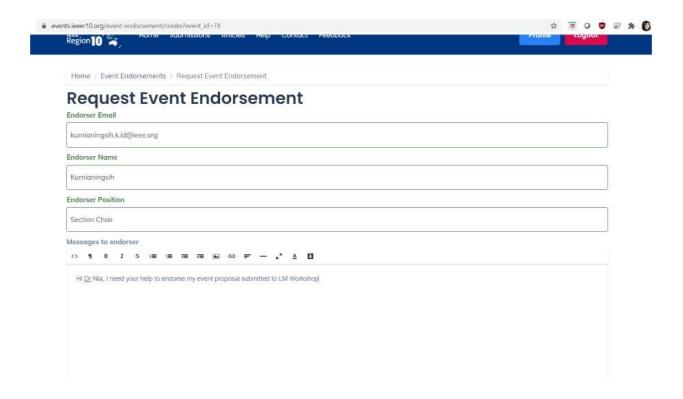

In the endorser's email address, he/she will receive the following email. The endorser can continue clicking the link that appeared in the email.

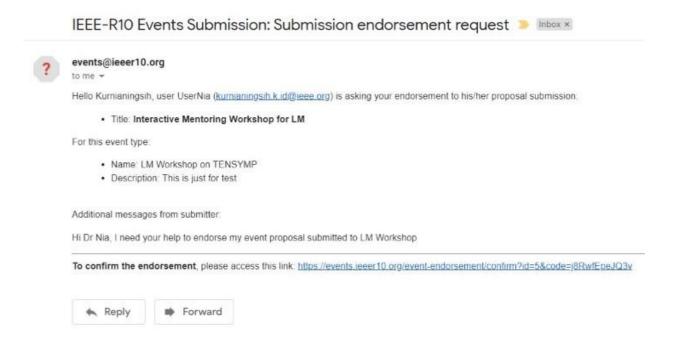

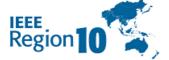

After clicking the link, the endorser may write a message in the endorser box. Then click "Endorse!"

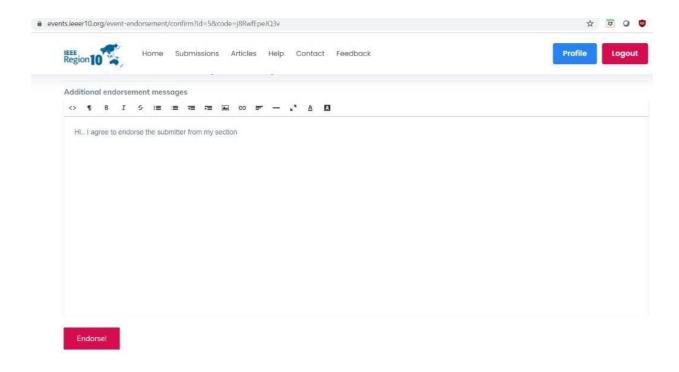

The notification that endorsement request was successfully confirmed, appeared on the top left (green color)

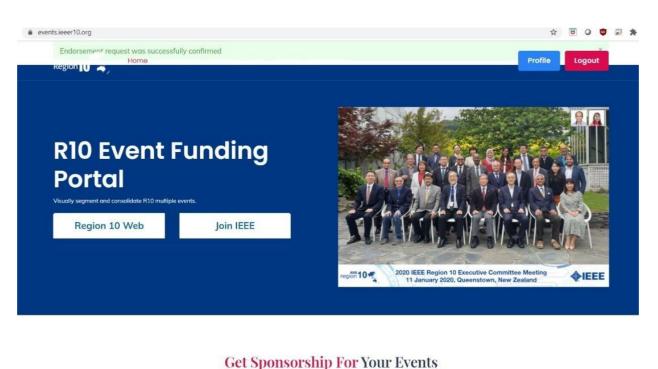

Engineering R10 Student Activities Committee R10 Young Professionals

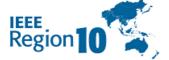

Users can write something in the "Note". The Note will be read by the respective R10 Chair.

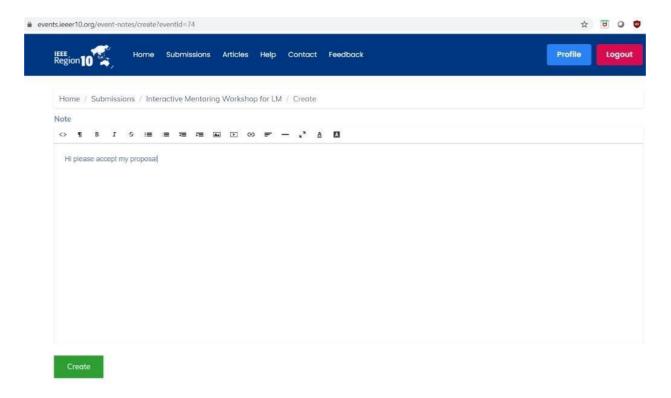

After all entries have been completed, user can click "Submit for Review" in the "Detail" tab and the event status will change into "Submitted"

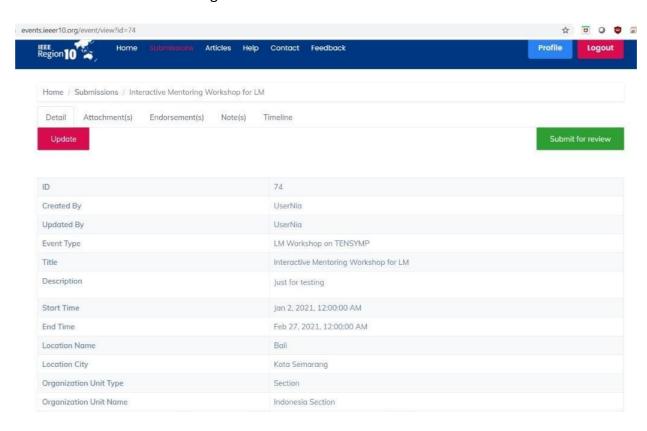

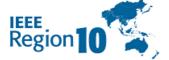

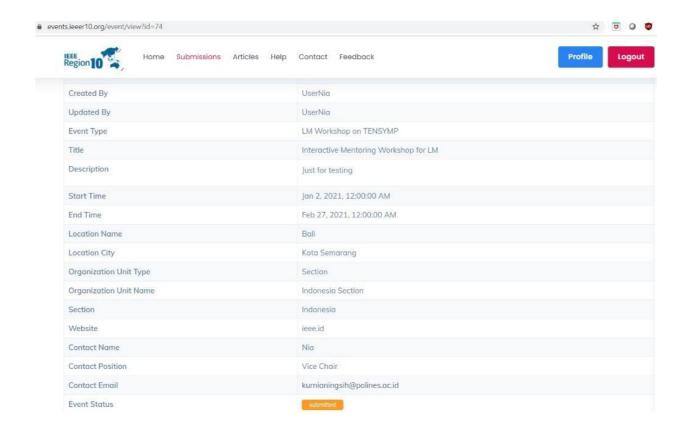

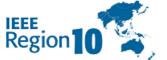

#### **Feedback**

In this page, you can submit your feedback about this website. No need to register, if you want to only send feedback to us.

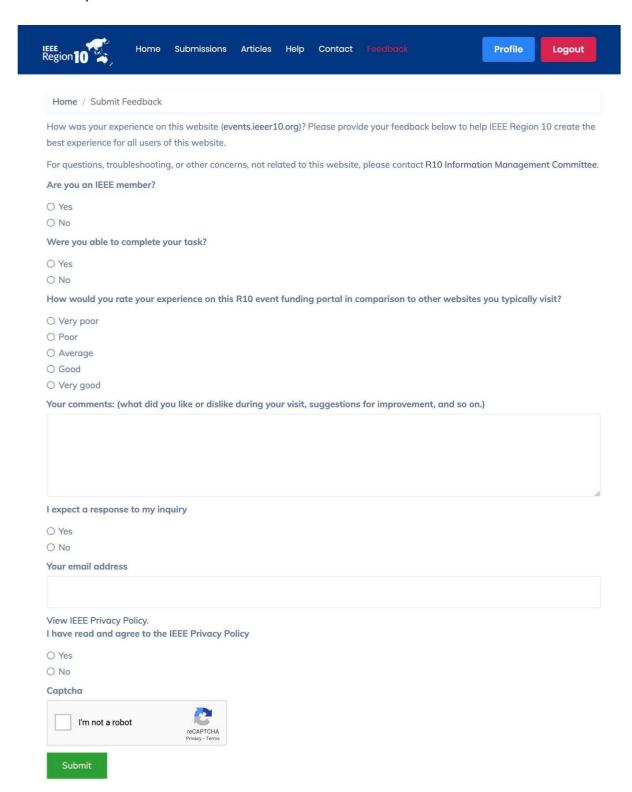